# Dell WR517 Wireless Receiver User's Guide

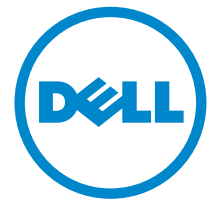

Model: WR517 Regulatory model: WR517b

# Notes, cautions, and warnings

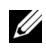

 $\mathbb Z$  NOTE: A NOTE indicates important information that helps you make better use of your product.

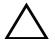

 $\triangle$  CAUTION: A CAUTION indicates potential damage to hardware or loss of data if instructions are not followed.

 $\bigwedge$  WARNING: A WARNING indicates a potential for property damage, personal injury, or death.

Copyright © 2016 Dell Inc. All rights reserved.

This product is protected by U.S. and international copyright and intellectual property laws. Dell™ and the Dell logo are trademarks of Dell Inc. in the United States and/or other jurisdictions. Android, Google, Google Play and other marks are trademarks of Google Inc. All other marks and names mentioned herein may be trademarks of their respective companies.

2016 - 04 Rev. A00

\_\_\_\_\_\_\_\_\_\_\_\_\_\_\_\_\_\_\_\_

# **Contents**

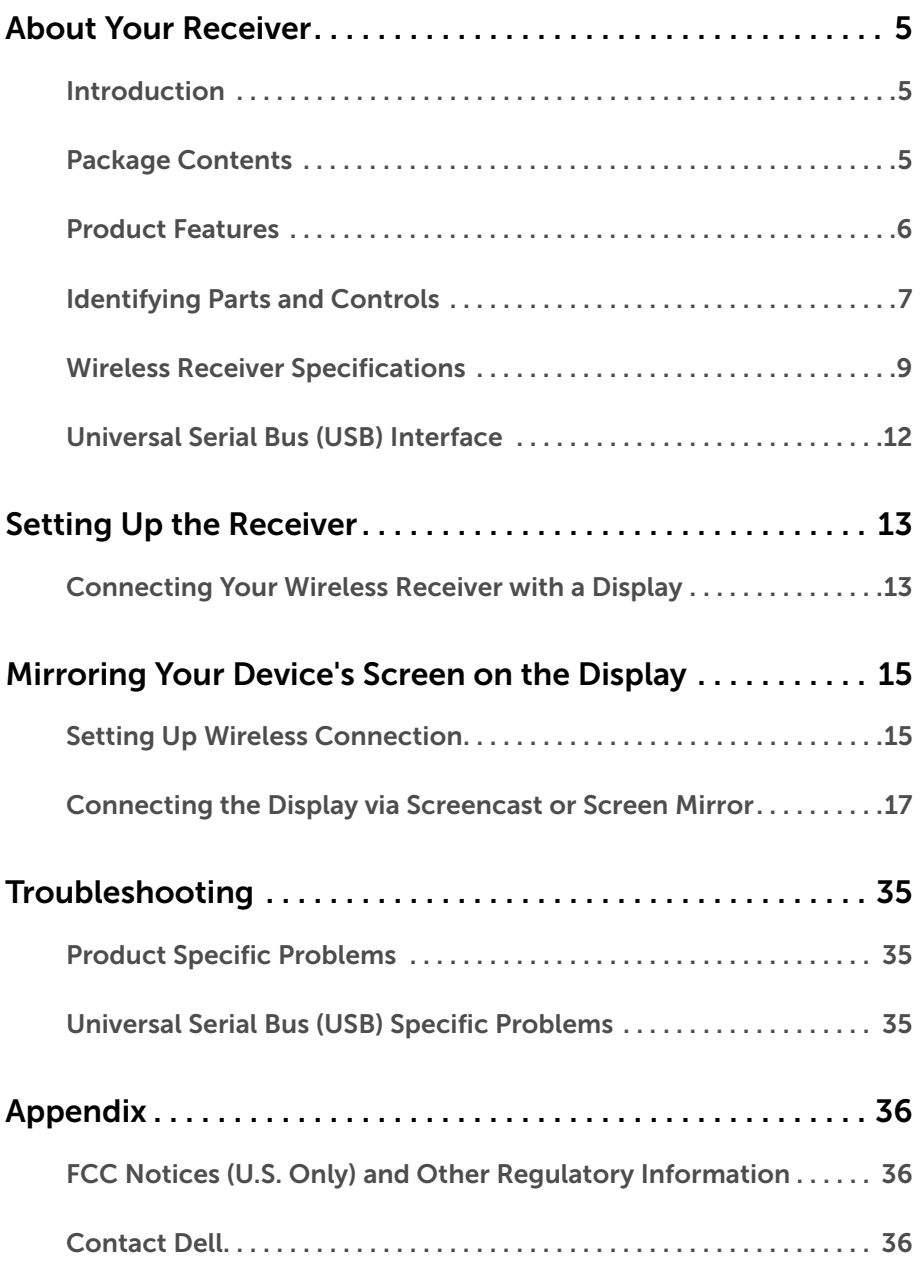

# <span id="page-4-1"></span><span id="page-4-0"></span>Introduction

The Dell Wireless Receiver enables your laptop computer, Tablet & Mobile Phone devices to display your screen image on the connected display via Wi-Fi Direct interface. When you connect the Laptop, Tablet & Mobile Phone to the Dell Wireless Receiver, you can access the mouse & keyboard connected to the receiver to control the Compute device (Laptop, Tablet or Mobile Phone).

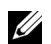

NOTE: The Wireless Receiver is equipped with an antenna of the radio transmitter, so we recommend that you keep a safe distance of 20 cm at least between the receiver and you.

# <span id="page-4-2"></span>Package Contents

Your Wireless Receiver ships with the components shown below. Ensure that you have received all the components and [Contact Dell](#page-35-3) if something is missing.

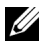

NOTE: Some items may be optional and may not ship with your Wireless Receiver. Some features or media may not be available in certain countries.

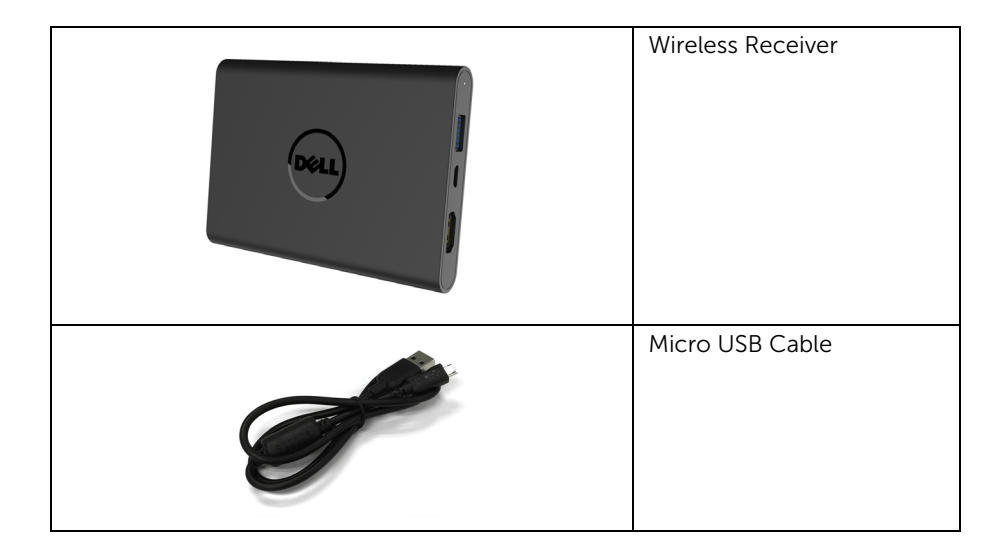

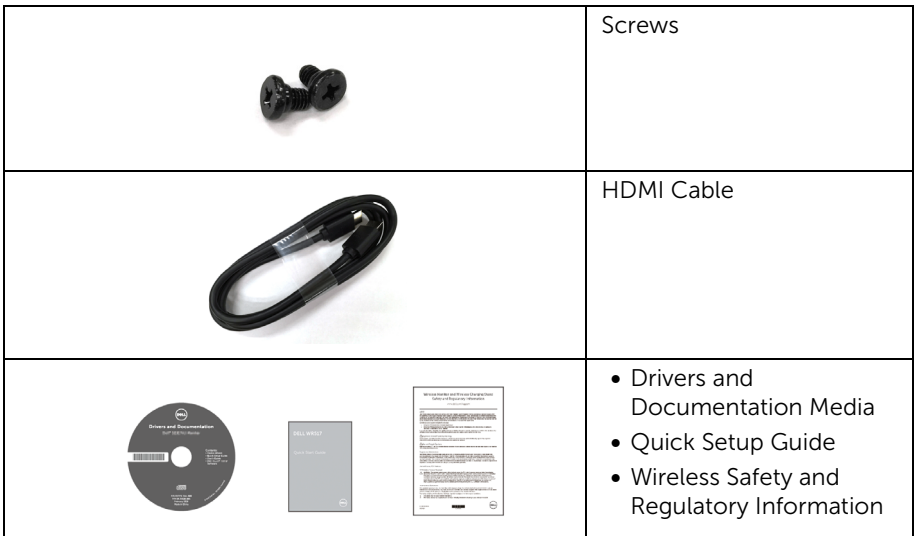

# Product Features

<span id="page-5-0"></span>The Dell WR517 wireless receiver features include:

- Wireless connectivity via IEEE 802.11 ac, bluetooth, and Screencast.
- The connectivity makes it simple and easy to connect with legacy and new systems.
- Screenovate drivers/app to support additional/enhanced HID sharing features will be included for Windows<sup>®</sup> 7/8.x/10.
- Security-lock slot.
- EPEAT Silver Rating.
- BFR/PVC- Reduced.

# <span id="page-6-0"></span>Identifying Parts and Controls

# Right Side View

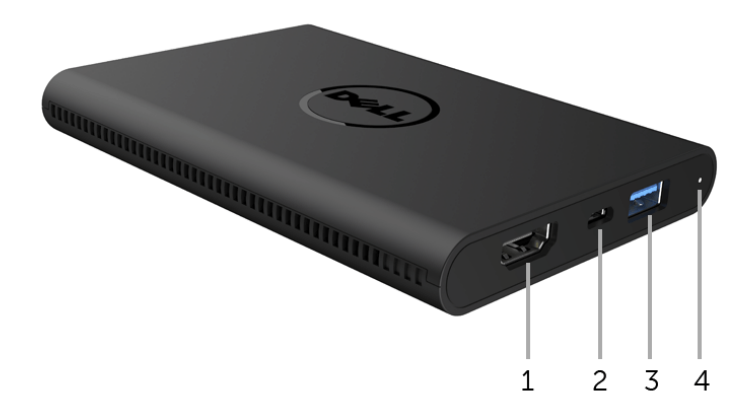

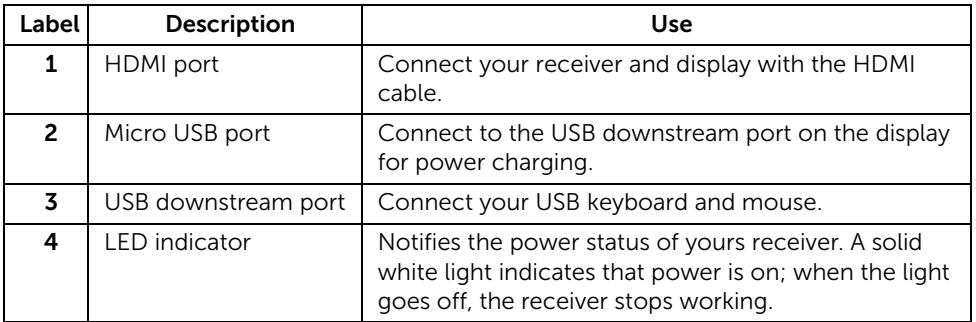

## Left Side View

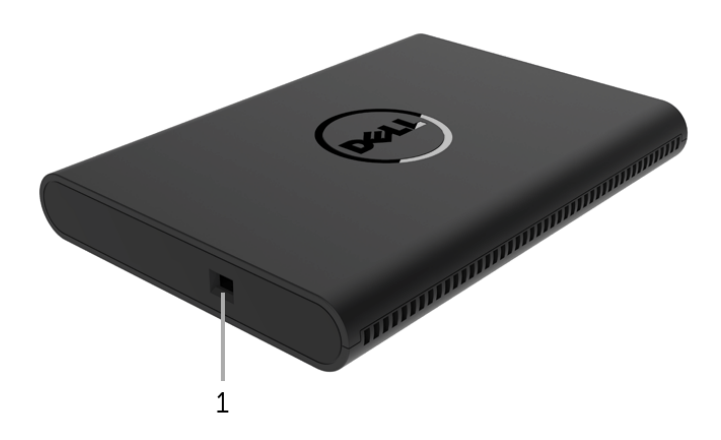

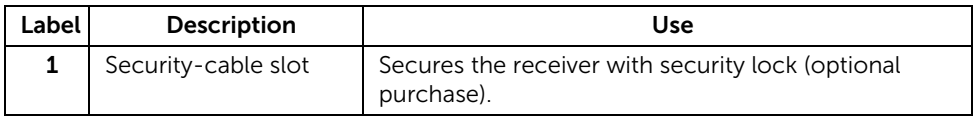

### Back View

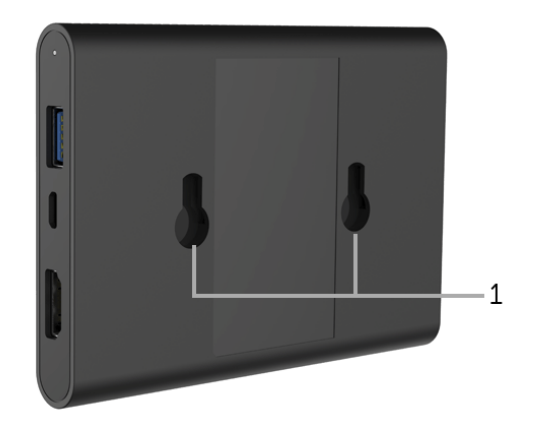

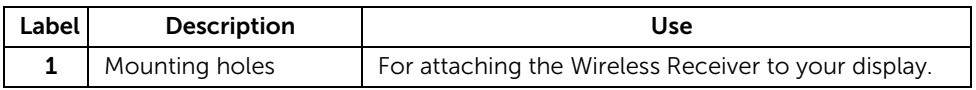

# <span id="page-8-0"></span>Wireless Receiver Specifications

### Physical Characteristics

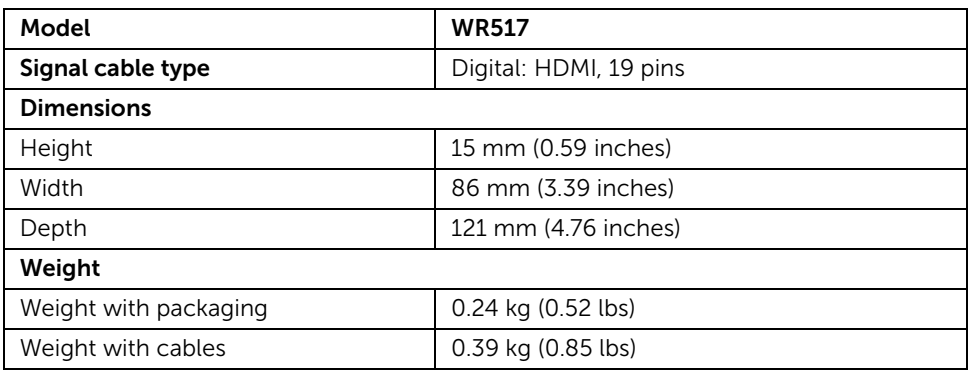

### Supported Video Modes

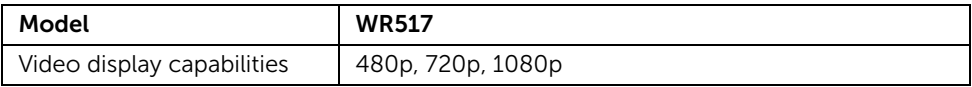

### Electrical Specifications

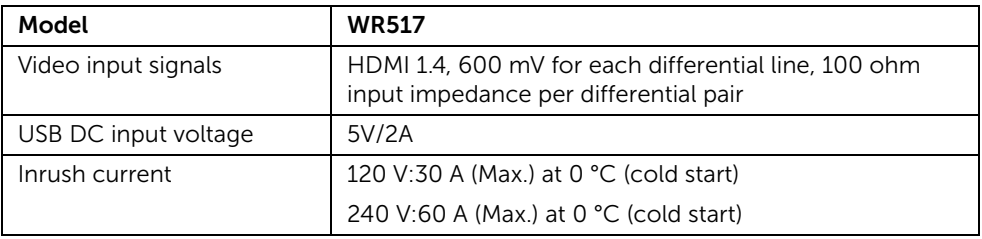

## Wireless Specifications

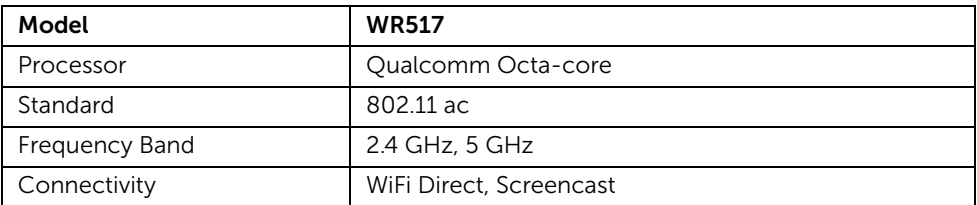

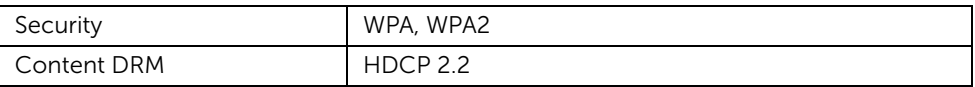

# Environmental Characteristics

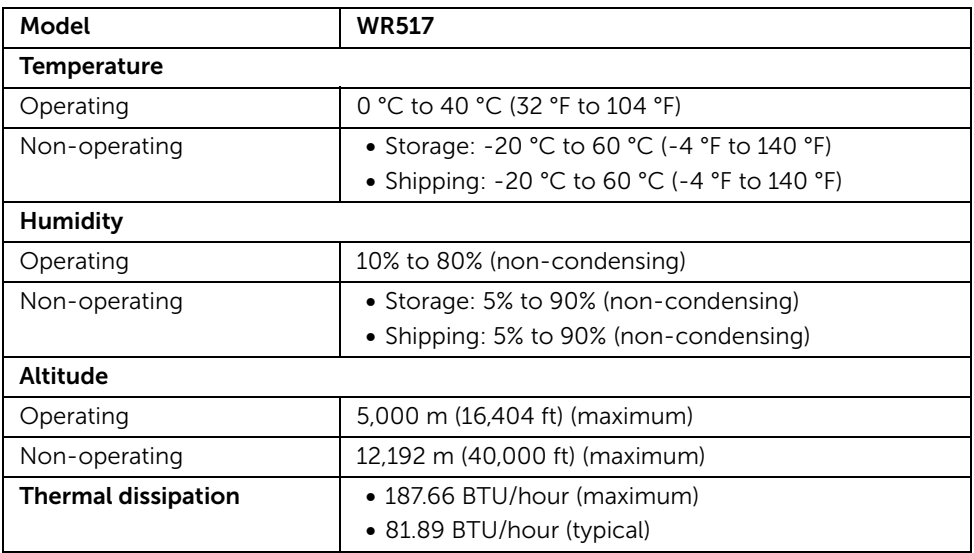

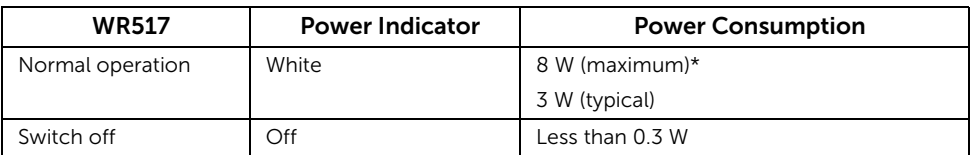

\* Maximum power consumption with USB and 5G band active.

## Pin Assignments

#### HDMI Connector

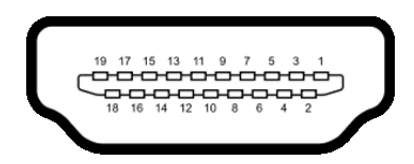

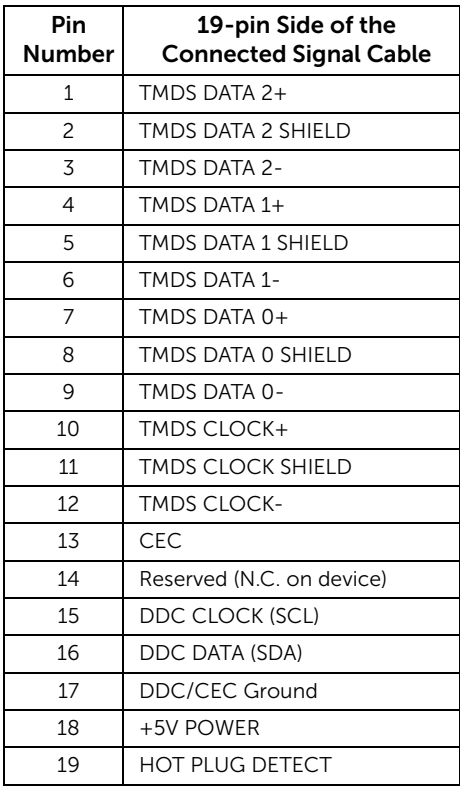

# <span id="page-11-0"></span>Universal Serial Bus (USB) Interface

This section gives you information about the USB ports that are available on the receiver.

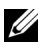

NOTE: This receiver is Super-Speed USB 3.0 compatible.

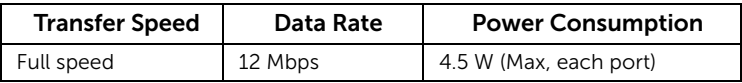

### USB Downstream Connector

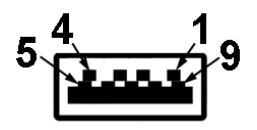

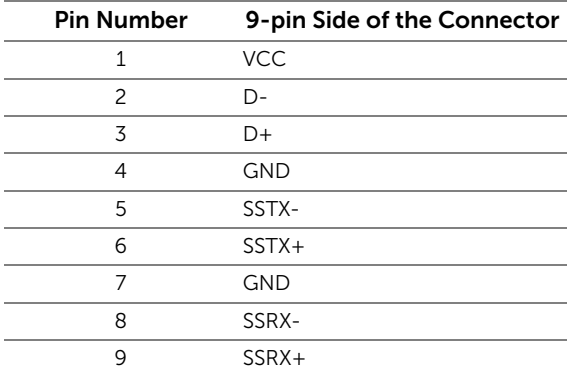

# USB Port

- 2 downstream side
- NOTE: USB 3.0 functionality requires a USB 3.0-capable device. U

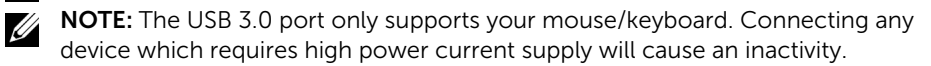

# <span id="page-12-1"></span><span id="page-12-0"></span>Connecting Your Wireless Receiver with a Display

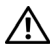

WARNING: Before you perform any of the procedures in this section, follow the [Safety Instructions](#page-35-4).

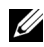

NOTE: The Wireless Receiver is equipped with an antenna of the radio transmitter, so we recommend that you keep a safe distance of 20 cm at least between the receiver and you.

To connect your Wireless Receiver to a display:

- 1 Use a Phillips crosshead screwdriver to fasten the two screws (shipped with the receiver) to the mounting rack on the rear of your display.
- 2 Align the mounting holes of the Wireless Receiver with the two screws that were secured on the rear side of the display, and then push the receiver downward until it is locked it into place.

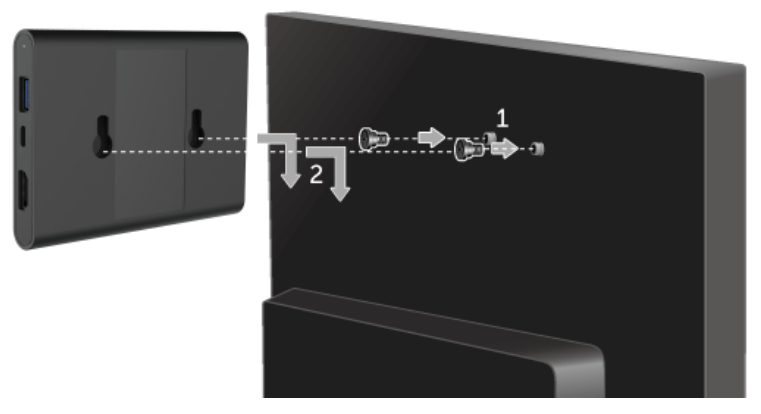

- **3** Connect the micro USB cable (supplied with the receiver) from the Wireless Receiver to the USB port on the display to get power.
- 4 Connect the HDMI cable (supplied with the receiver) from the Wireless Receiver to the display.
- 5 Connect your USB cable from the Wireless Receiver to your keyboard or mouse.

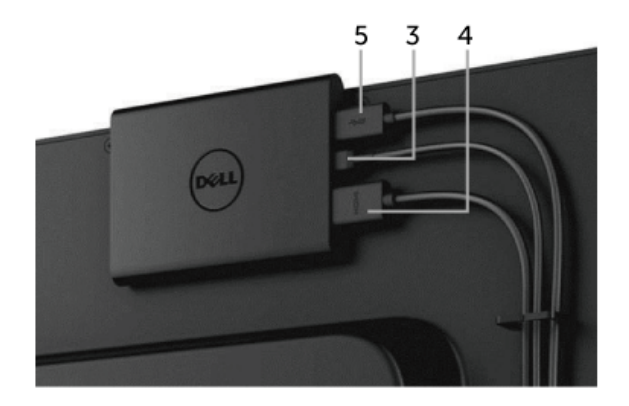

6 Turn On the display and the Wireless Receiver will be activated at the same time.

NOTE: You may turn Off the Wireless Receiver by disconnecting the micro USB U cable from the display.

NOTE: The graphics are used for the purpose of illustration only. Appearance of the U display may vary.

# <span id="page-14-0"></span>Mirroring Your Device's Screen on the Display

# <span id="page-14-1"></span>Setting Up Wireless Connection

Dell Wireless Receiver allows you to wirelessly display and manage content. Wireless display is supported by Windows® 8.1, Windows® 10, Android™ 5.0 or newer version operating systems via Screencast. Wireless display is supported by Windows® 7 via Dell Wireless Monitor Software.

When the input source for the display is set to HDMI, the Dell wireless home screen allows you to configure more advanced wireless settings.

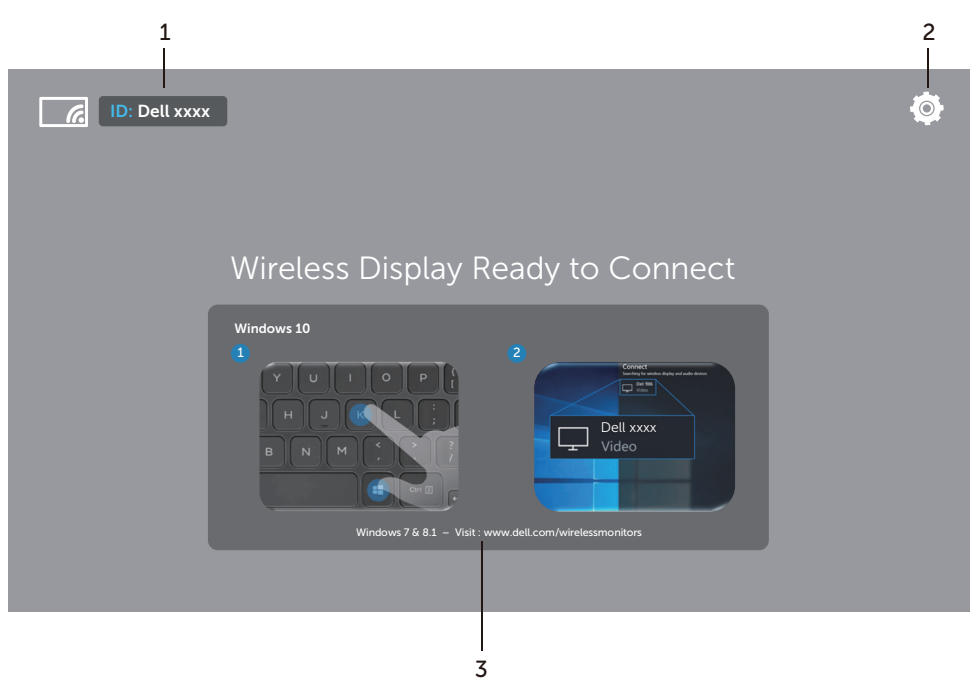

### Navigating the Home Screen

U

NOTE: The illustration is for reference only and may differ from the newer versions.

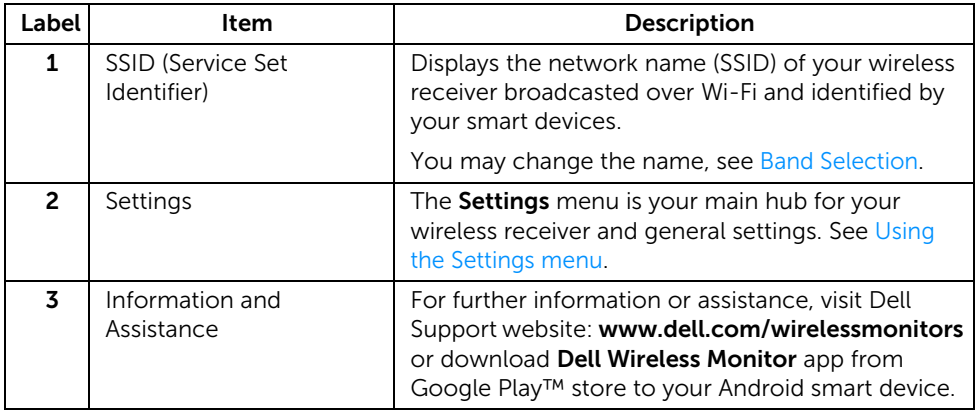

### <span id="page-15-1"></span>Using the Settings menu

Clicking the **Settings** menu icon,  $\overline{Q}$ , opens the following menu options.

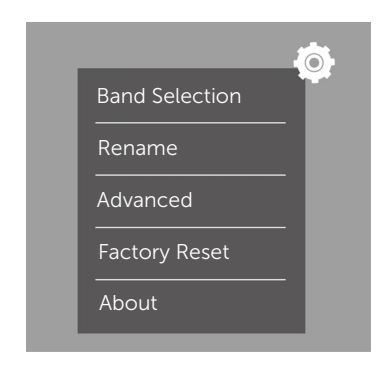

<span id="page-15-0"></span>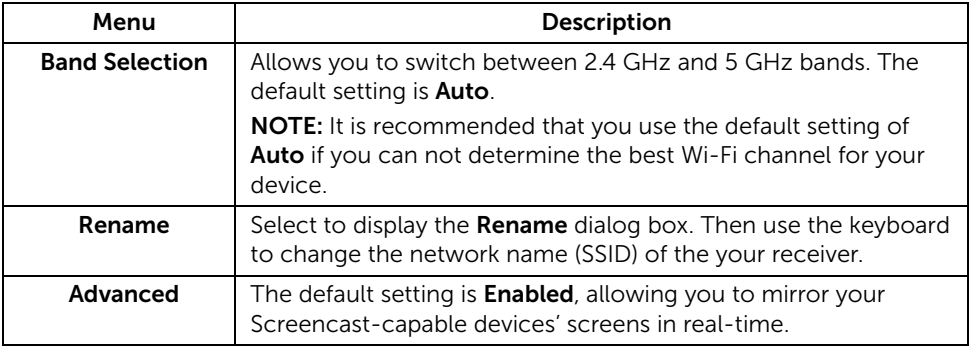

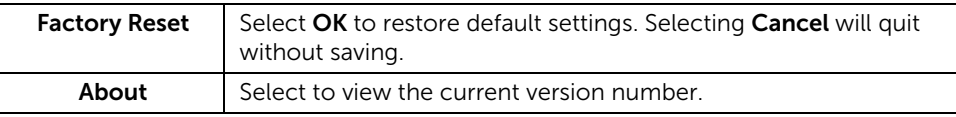

# <span id="page-16-0"></span>Connecting the Display via Screencast or Screen Mirror

To wirelessly connect the receiver with your computer, click the link below of the operating system (OS) you are using to see more details.

- $\bullet$  Using Windows  $^{\circledR}$  10
- Using Windows<sup>®</sup> 8.1
- Using Windows<sup>®</sup> 7 (supported by Dell Wireless Monitor app)

To wirelessly connect the receiver with an Android device, you may use either the Settings menu on the device or Dell Wireless Monitor app, downloaded from Google Play store. Click the link below to see more details.

- [Using Settings on an Android™ Smartphone](#page-27-0)
- [Using Dell Wireless Monitor App on an Android™ Smartphone](#page-28-0)

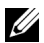

NOTE: The environment surrounding the receiver and the computer may affect transmission signal and compromise signal strength. Avoid placing objects between the receiver and the connecting device that may interfere with the normal wireless operations.

# <span id="page-16-1"></span>Using Windows® 10

U

NOTE: The illustrations below are for reference only and may differ from your actual computer screen based on the settings, version, and the language of your operating system.

#### Connecting to a Device

1 Select **Connect** from the Action Center

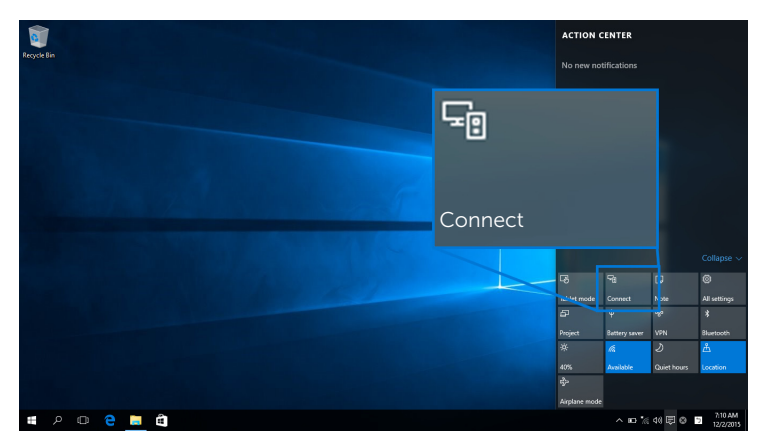

2 Select the SSID name as displayed on your display from the list.

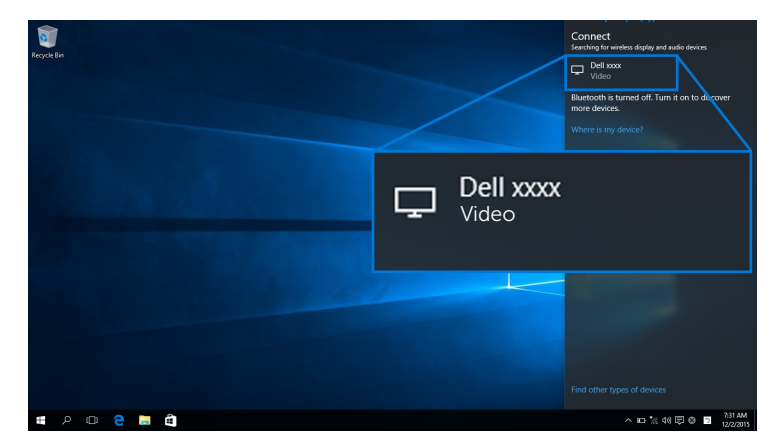

**3** When a 8-digit pin code displays, enter the pin code accordingly into your device. After the connection is accepted, your device will start projecting images to your display.

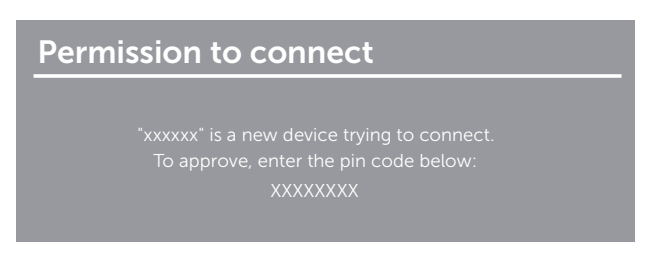

NOTE: To control the projected images with keyboard and mouse connected to <u>U</u> your display, select Allow input from a keyboard or mouse connected to this display.

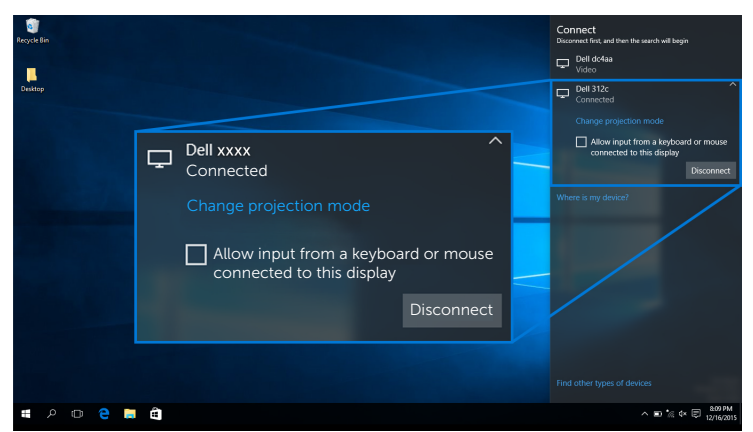

#### Changing the Projection Mode

1 Select Project from the Action Center.

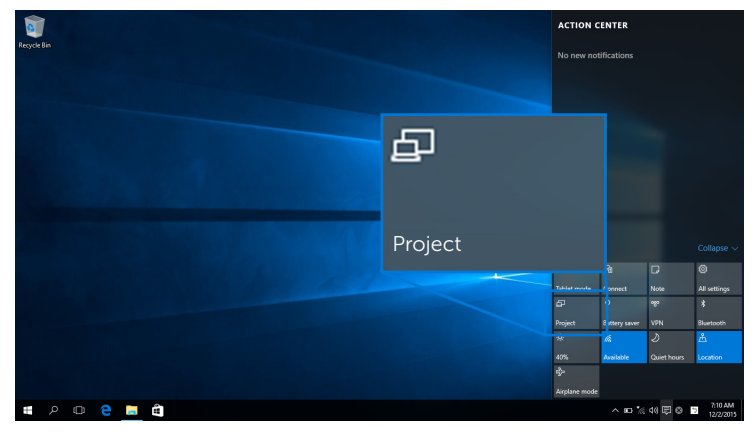

2 Select your Projection Mode.

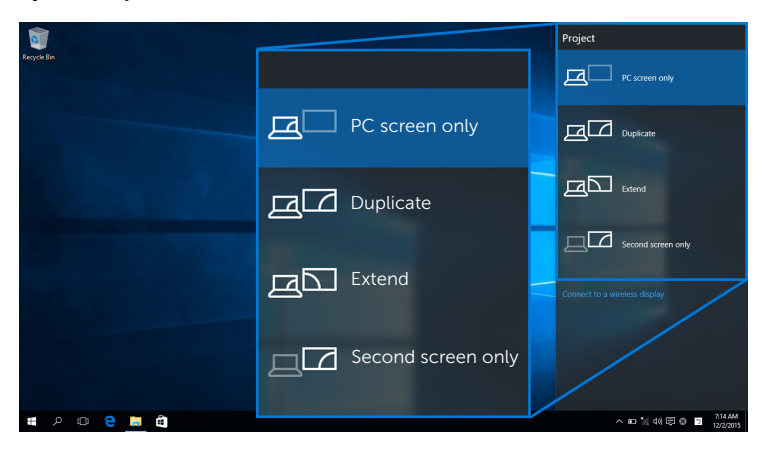

#### Disconnecting from a Device

1 Select Connect from the Action Center.

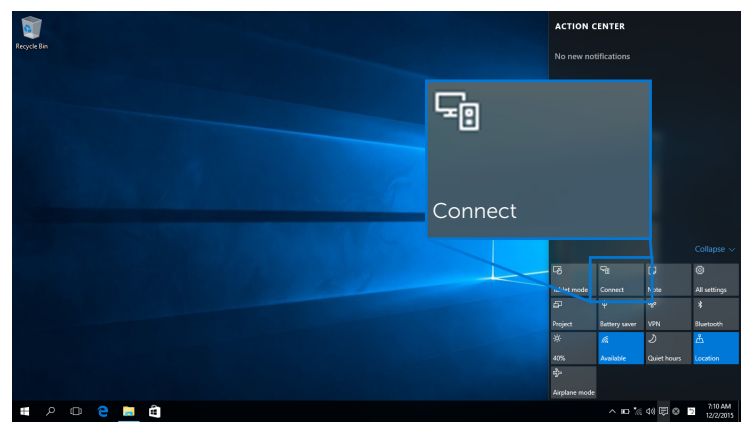

2 Select Disconnect and your device will stop projecting images to your display.

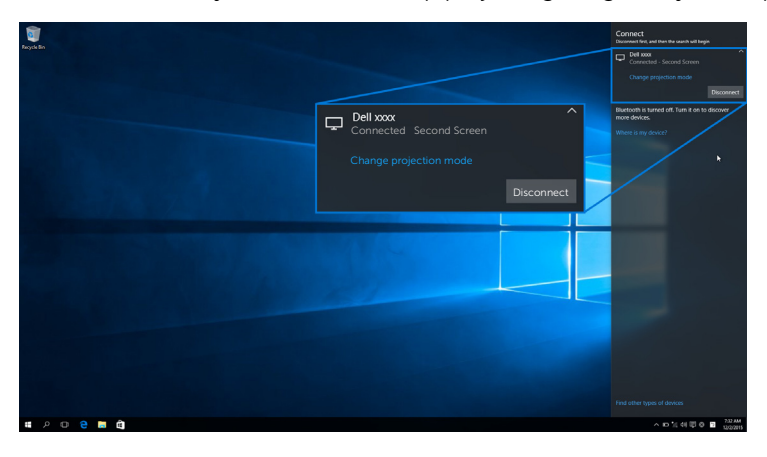

## <span id="page-20-0"></span>Using Windows<sup>®</sup> 8.1

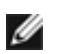

NOTE: The illustrations below are for reference only and may differ from your actual computer screen based on the settings, version, and the language of your operating system.

#### Connecting to a Device

1 Select Devices from the Charms bar.

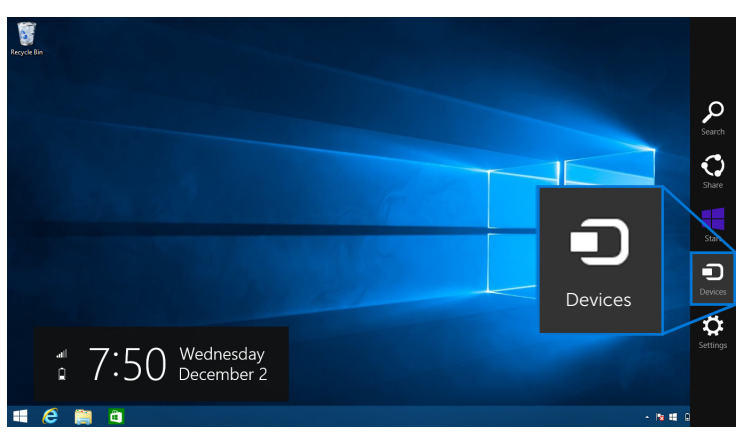

2 Select Project from the Devices menu.

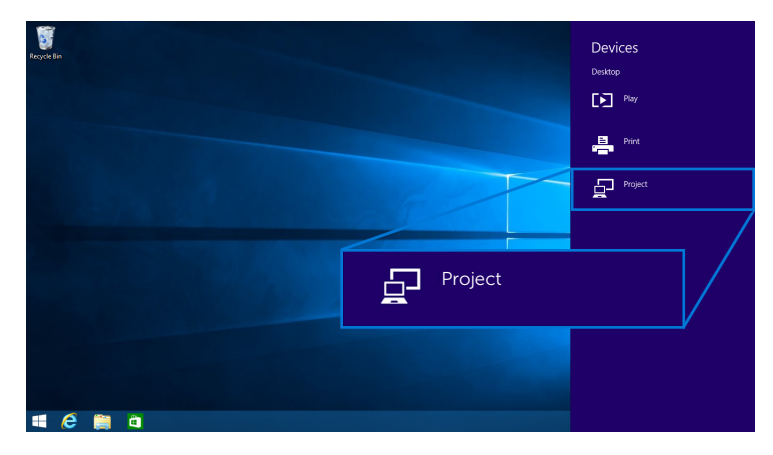

3 Select Add a wireless display from the Project menu.

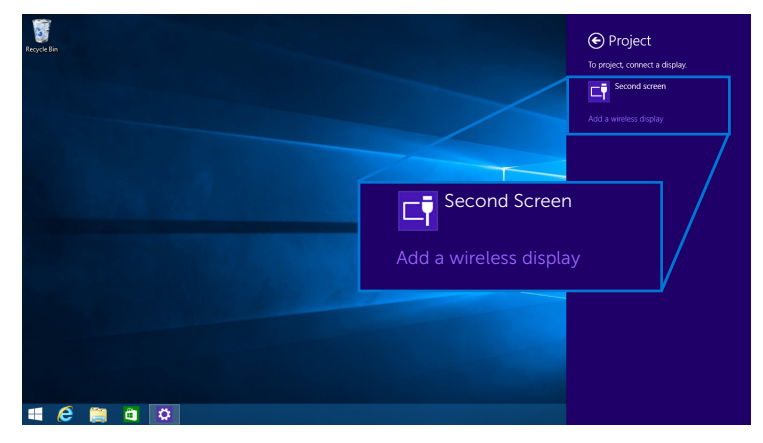

4 When a 8-digit pin code displays, enter the pin code accordingly into your device. After the connection is accepted, your device will start projecting images to your display.

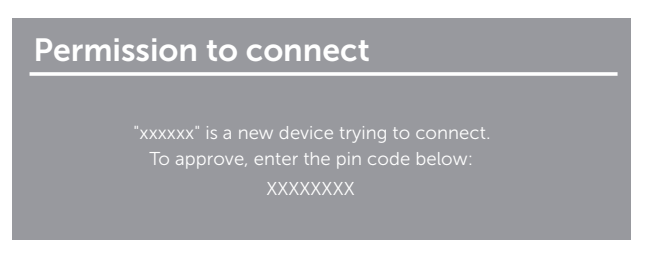

NOTE: You may control the projected images with keyboard and mouse connected U to your display.

#### Changing the Projection Mode

1 Select Devices from the Charms bar.

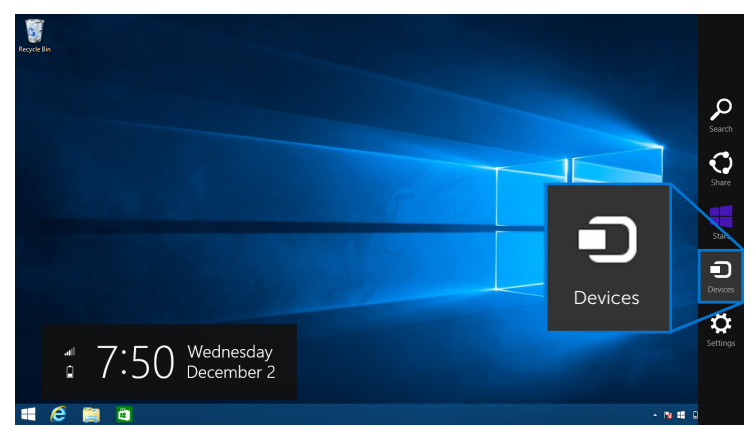

2 Select Project from the Devices menu.

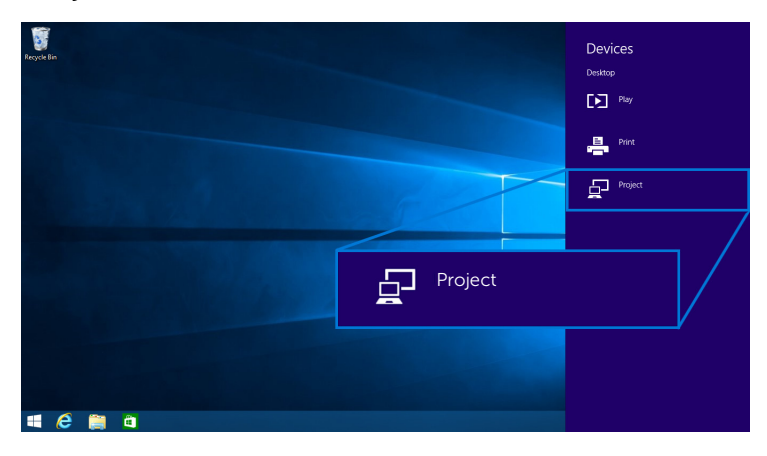

**3** Select your Projection Mode.

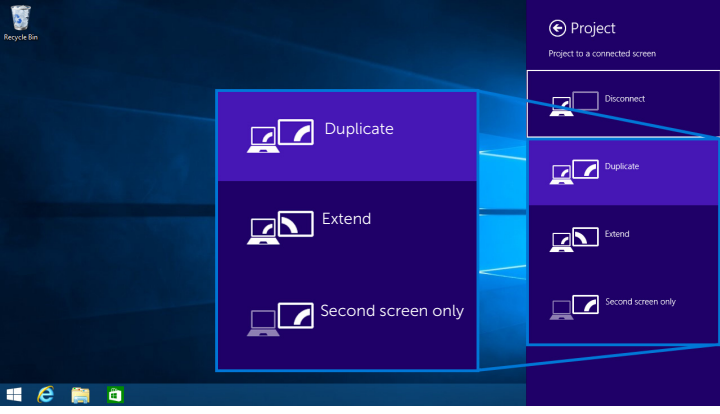

#### Disconnecting from a Device

1 Select Devices from the Charms bar.

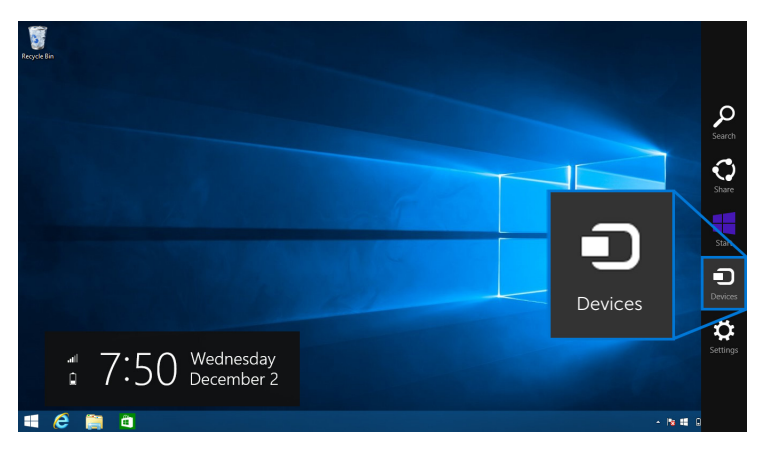

2 Select Project from the Devices menu.

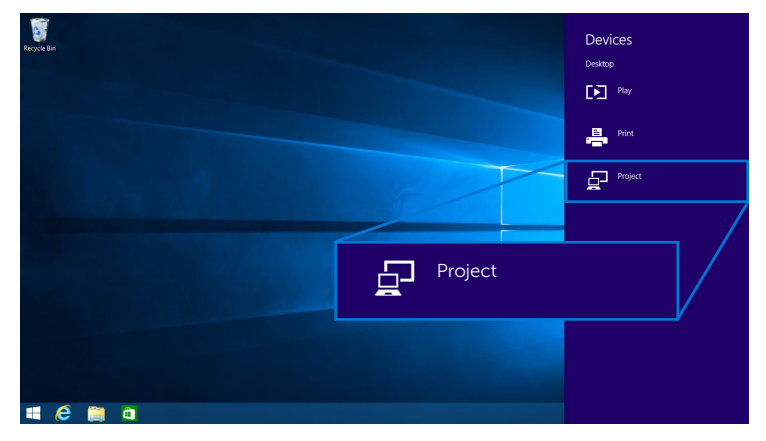

3 Select Disconnect and your device will stop projecting images to your display.

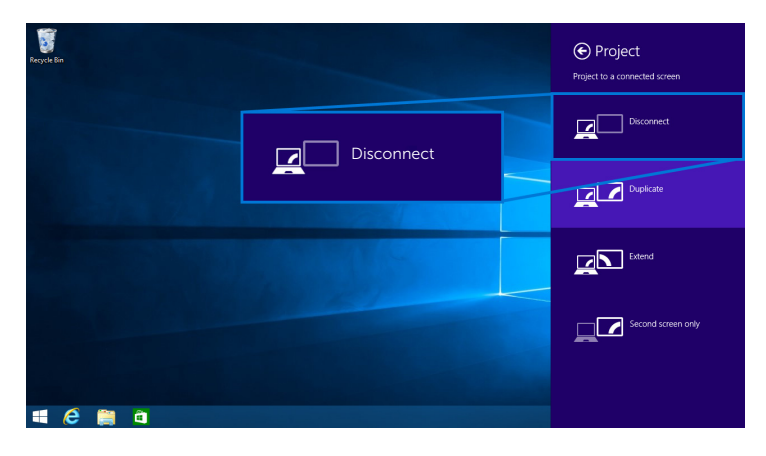

### <span id="page-25-0"></span>Using Windows® 7

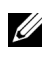

NOTE: Download the Dell Wireless Monitor Software before making wireless connection to your Wireless Receiver.

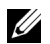

NOTE: The illustrations below are for reference only and may differ from your actual computer screen based on the settings, version, and the language of your operating system.

#### Connecting to a Device

1 Open the Dell Wireless Monitor Software and it will automatically search for available devices.

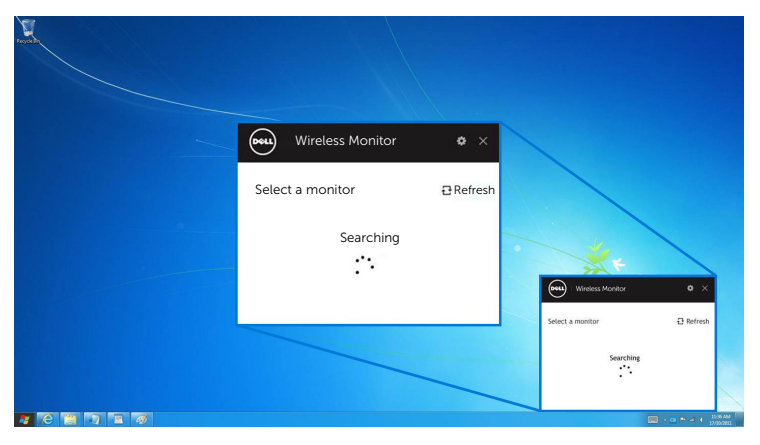

2 When the SSID name as displayed on your display shows up on the list, click Connect.

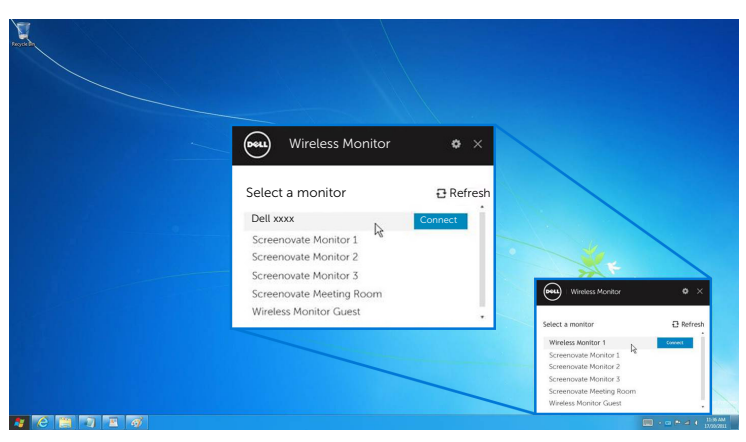

3 When a 8-digit pin code displays, enter the pin code accordingly into your device. After the connection is accepted, your device will start projecting images to your display.

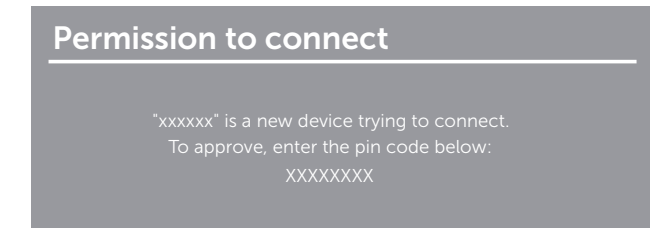

#### Changing the Projection Mode

- 1 Click on the Dell Wireless Monitor Software.
- 2 Select your Projection Mode.

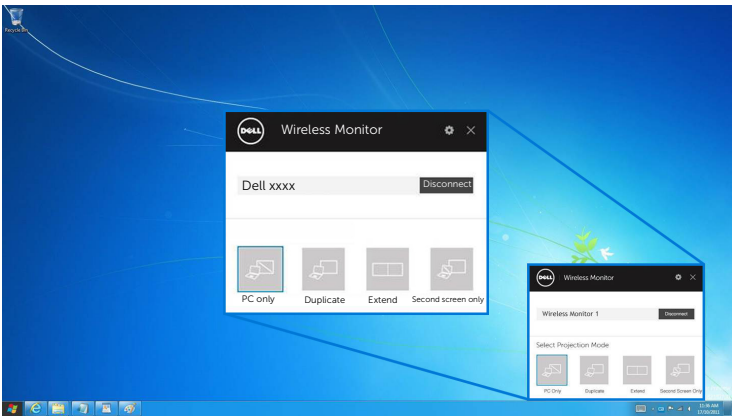

#### Disconnecting from a Device

- 1 Click on the Dell Wireless Monitor Software.
- 2 Click Disconnect and your device will stop projecting images to your display.

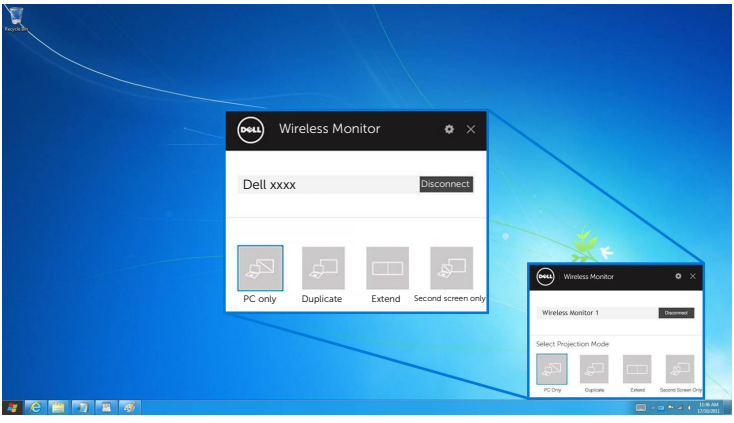

### <span id="page-27-0"></span>Using Settings on an Android™ Smartphone

#### Use Settings to connect to a Device

- 1 Open the Settings menu of your device.
- 2 Tap Display, then tap Screen Mirroring (depending on your device manufacturer, the name may be different).
- 3 Tap Cast.
- 4 Tap the Menu icon, then select Enable wireless display.
- 5 When a 8-digit pin code displays, enter the pin code accordingly into your device. After the connection is accepted, your device will start projecting images to your display.

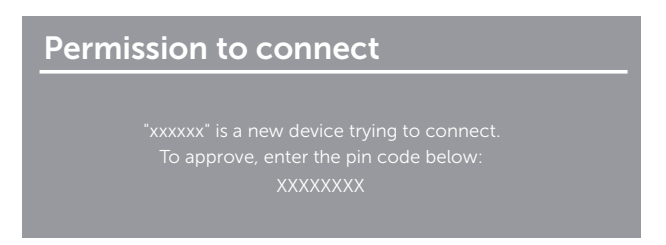

To stop projecting images to your display, swipe down the notification shade with two fingers from the top of your screen and touch Disconnect.

### <span id="page-28-0"></span>Using Dell Wireless Monitor App on an Android™ Smartphone

#### Connecting to a Device

1 Turn on Wi-Fi and Bluetooth connection on your Android device.

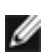

**NOTE:** If the Bluetooth on your Android device is turned on before making the connection, you will be able to control the casted screen with keyboard or mouse connected to your display after connection is made.

2 Tap to activate the Dell Wireless Monitor app on your Android device.

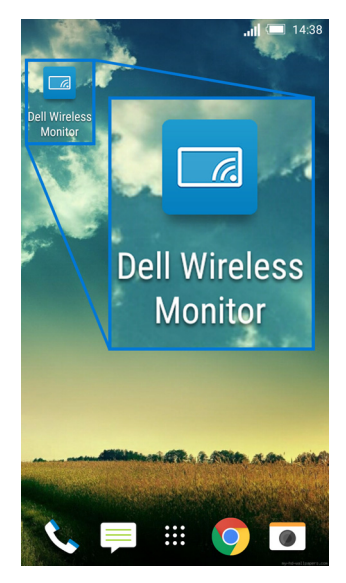

#### 3 Tap Cast Settings.

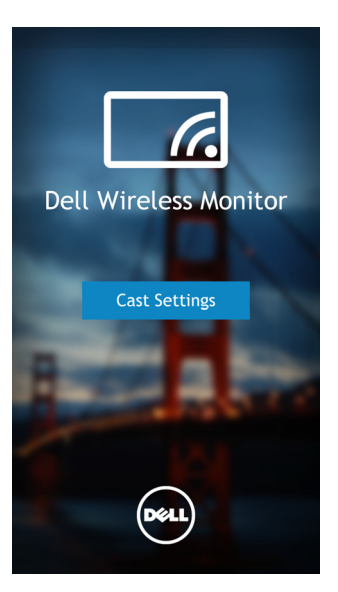

4 Tap the SSID name as displayed on your display.

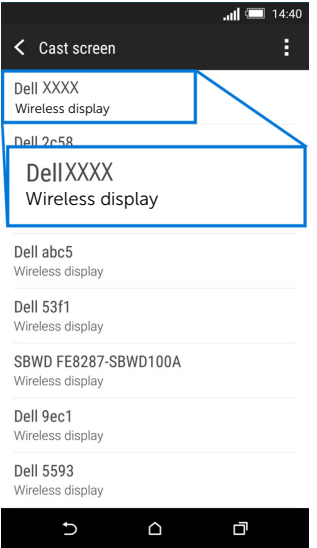

5 When a 8-digit pin code displays, enter the pin code accordingly into your device. After the connection is accepted, your device will start projecting images to your display.

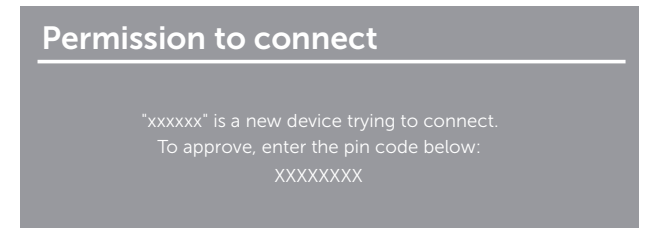

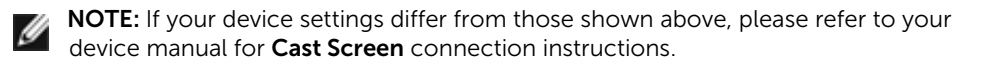

#### Disconnecting from a device

1 Tap to activate the Dell Wireless Monitor app on your Android device.

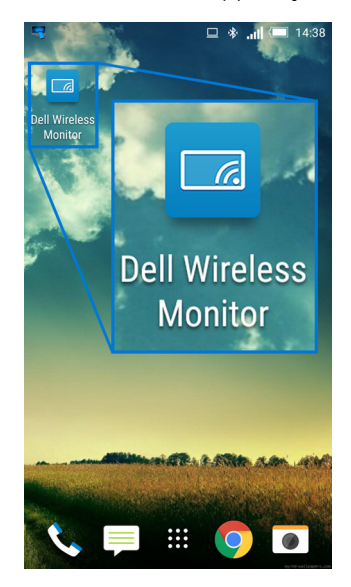

#### 2 Tap Cast Settings.

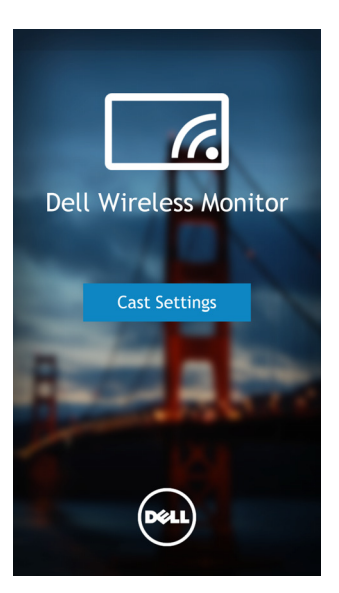

3 Tap the display name that is **Connected**.

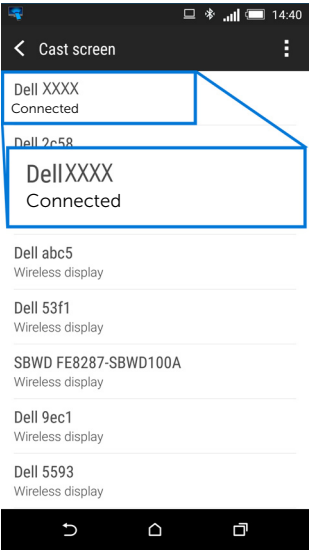

4 Tap DISCONNECT and your Android device will stop projecting images to your display.

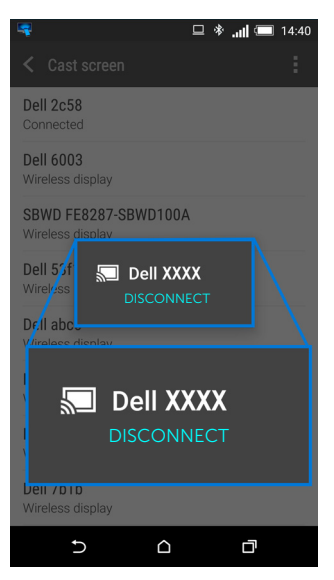

NOTE: To check whether your device is supported, please visit Dell Support website: www.dell.com/wirelessmonitors or refer to your device manual or contact your device manufacturer for compatibility.

### Updating Software of Wireless Receiver

With the OTA (over-the-air) upgrade feature, the Dell Wireless Monitor can be upgraded to the most up-to-date version.

Please make sure that you have the following installed and ready:

- **1** Install Dell Wireless Monitor app on your Windows<sup>®</sup> system.
- 2 Connect your Windows<sup>®</sup> system to the Internet.
- **3** Connect your Windows<sup>®</sup> system to the display for wireless display.

The Dell Wireless Monitor app will check for the latest version. Click **Accept** to download and install. Updating takes place in the background.

### Connecting Keyboard and Mouse

Dell Wireless Monitor allows user to control device from a single keyboard and mouse connected to the display.

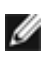

NOTE: Make sure Dell Wireless Monitor Software has been installed before using a KOTE: Make sure Dett Witchess Histman 2007.<br>Reyboard or mouse to control the computer or Android device.

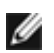

NOTE: The function support standard keyboard and mouse only.

- 1 Connect the keyboard or mouse to the USB downstream port of the display.
- 2 Then you can use the keyboard or mouse to control the home screen, computer, or Android device.

<span id="page-34-0"></span>WARNING: Before you begin any of the procedures in this section, follow the [Safety Instructions](#page-35-4).

# <span id="page-34-1"></span>Product Specific Problems

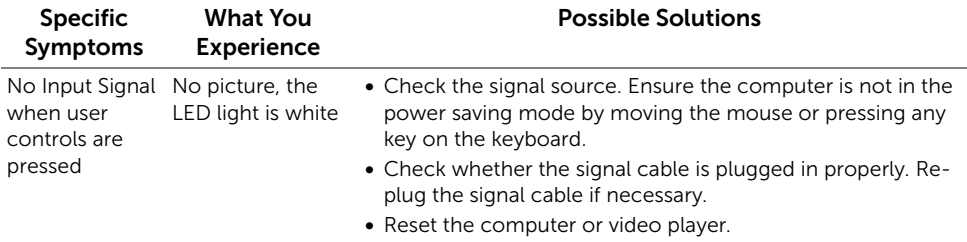

# <span id="page-34-2"></span>Universal Serial Bus (USB) Specific Problems

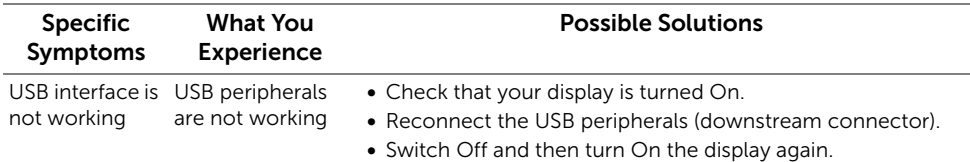

#### <span id="page-35-0"></span>WARNING: Safety Instructions

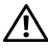

Ø

<span id="page-35-4"></span>WARNING: Use of controls, adjustments, or procedures other than those specified in this documentation may result in exposure to shock, electrical hazards, and/or mechanical hazards.

For information on safety instructions, see the Safety, Environmental, and Regulatory Information (SERI).

# <span id="page-35-1"></span>FCC Notices (U.S. Only) and Other Regulatory Information

For FCC notices and other regulatory information, see the regulatory compliance website located at [www.dell.com/regulatory\\_compliance.](www.dell.com/regulatory_compliance)

# <span id="page-35-3"></span><span id="page-35-2"></span>Contact Dell

For customers in the United States, call 800-WWW-DELL (800-999-3355).

NOTE: If you do not have an active Internet connection, you can find contact information on your purchase invoice, packing slip, bill, or Dell product catalog.

Dell provides several online and telephone-based support and service options. Availability varies by country and product, and some services may not be available in your area.

- Online technical assistance www.dell.com/support/monitors
- Contacting Dell www.dell.com/contactdell